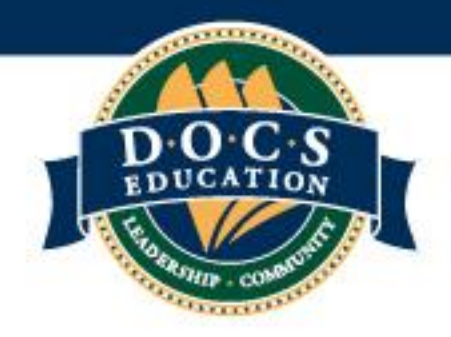

# **CMS Lite Requirements and Installation Instructions**

#### **CPU requirements**

- o Laptop Computer
- o 2 USB ports
- o Disk drive either internal or external
- o Ethernet port
- o Minimum 500 GB internal storage
- o 4 GB Memory

## **Installation**

- **Create Partition**
	- o Open Computer Management by selecting the Start button. The select Control Panel > System and Security > Administrative Tools, and then double-click Computer Management.
	- o In the left pane, under Storage, select Disk Management.
	- o In the Disk Management screen, just right-click on the partition that you want to shrink, and select "Extend Volume" from the menu
	- o Locate your system partition usually the C: partition. Right-click on it and select "Shrink Volume." If you have multiple partitions on your hard drive, you could also choose to resize a different partition to free up space.
	- o Rename now unallocated space as D:

### • **Install CMS**

- o Insert Disk
- o Make sure logged in as Administrator
- o Turn off WiFi
- o Open Disk, select Setup from folder
- o Disable Windows Defender and any other Firewall

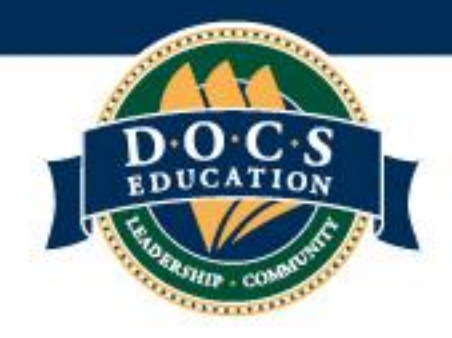

## • **Connect Monitor to CMS Software**

- o Make sure the computer is not connected to the internet.
- o Plug in the TPLink Router power to the router and the USB port on the computer.
- o Connect the ethernet cable to the router and to ethernet port on the computer. Ethernet connection should show monitor. Double click on connection. Scroll down and make a note of IPv4 IP address
- $\circ$  On the Edan Monitor Go to Maintenance User Maintain Password ABC OK –
- o Scroll down to Network Maintain
- o Set Server IP Should be whatever CPU IPv4 address
- o For Network Type choose Wi-Fi Click on Config
- o Choose "EdanMonitor"
- o Make sure IP Address is set to Auto
- o Enter Password on router box SEDATION
- o Click on the connect icon in the top right corner
- o Open CMS Lite on the Computer
- o Click Admission Icon Select check box beside the Bed No Click Admission

෯ 855-227-6505